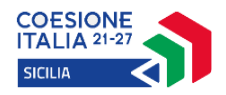

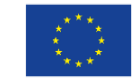

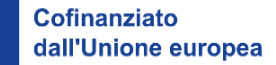

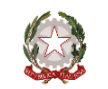

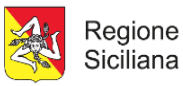

# **MANUALE PER L'ACCREDITAMENTO DEI SOGGETTI ATTUATORI ALL'AVVISO PUBBLICO**

**YES I START UP - FORMARSI PER DIVENTARE** 

**IMPRENDITORE/IMPRENDITRICE IN SICILIA (YISU SICILIA)**

PR Sicilia FSE+ 2021-2027 CUP G79B23000010009

*Versione 1.0*

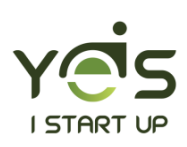

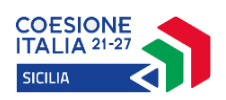

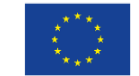

Cofinanziato dall'Unione europea

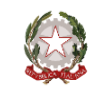

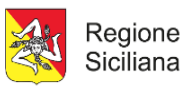

# **Sommario**

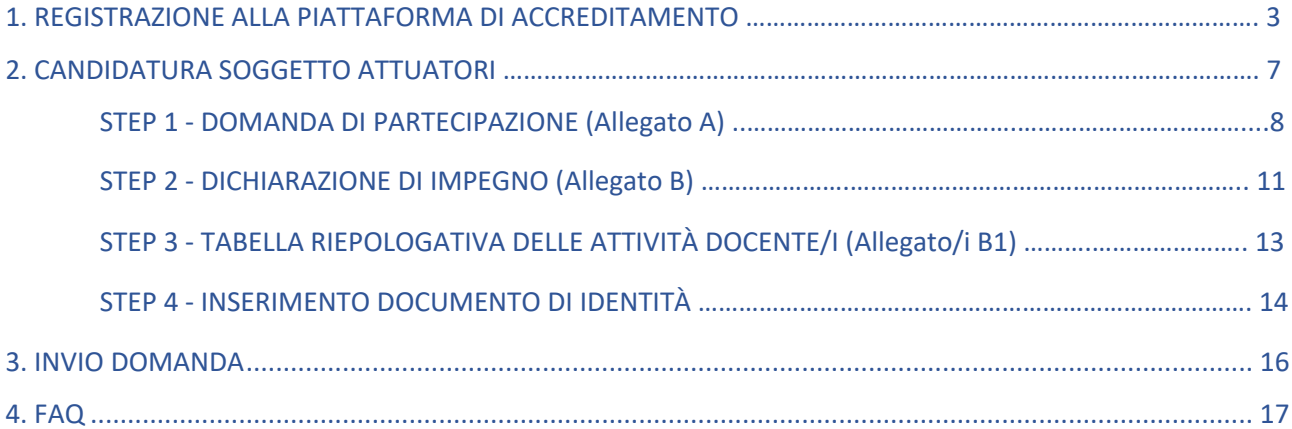

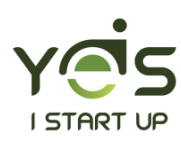

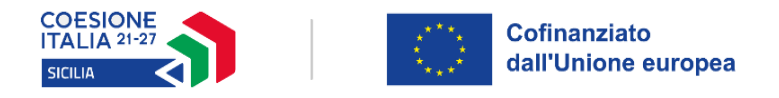

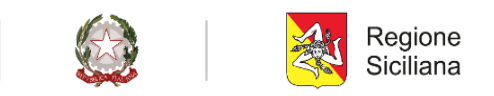

# 1. REGISTRAZIONE ALLA PIATTAFORMA DI ACCREDITAMENTO

Per accreditarsi al bando per l'individuazione di Soggetti Attuatori per la realizzazione dell'intervento YES I START UP - FORMARSI PER DIVENTARE IMPRENDITORE/IMPRENDITRICE IN SICILIA (YISU-SICILIA) collegarsi al link: **https://sicilia.diventaimprenditore.eu/**

Si consiglia l'utilizzo del browser CHROME.

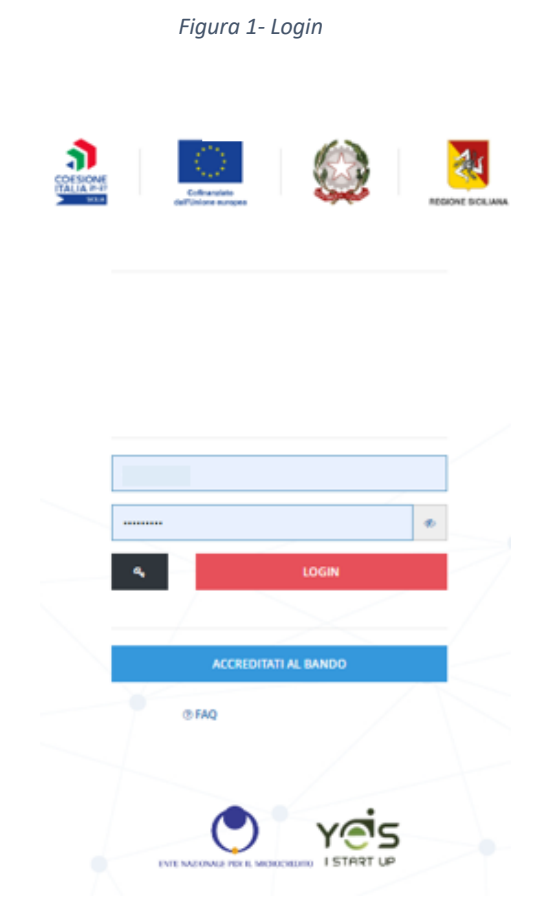

Cliccare su "Accreditati al Bando" e immettere tutti i dati richiesti. I dati richiesti sono riferiti al Soggetto Attuatore e al suo Legale Rappresentante, come riportati nei fac-simile Allegato A e Allegato B. Si richiede di prestare particolare attenzione alla correttezza dei dati inseriti poiché andranno ad alimentare automaticamente la "Dichiarazione sostitutiva dell'atto di notorietà – (art. 46 e 47 D.P.R. 445/2000)" di cui agli Allegati A e B. Inoltre, particolare attenzione va prestata ai campi E-mail (no PEC) e N° di cellulare, poiché a tali recapiti saranno inviate notifiche per poter proseguire con la candidatura. **In caso di errore non è possibile modificare i dati ma solo procedere con una nuova registrazione.**

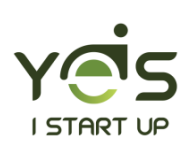

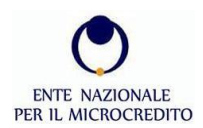

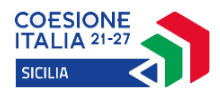

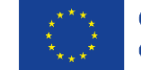

Cofinanziato dall'Unione europea

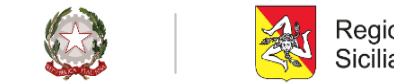

Regione Siciliana

#### *Figura 2 – Registrazione al portale di accreditamento*

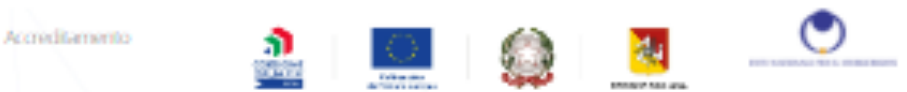

#### YES I START UP - FORMARSI PER DIVENTARE IMPRENDITORE/IMPRENDITRICE IN SICILIA

#### AVVISO PUBBLICO

per l'individuazione di Soggetti Attuatori per la realizzazione dell'intervento vos i START UP - FORMARSI PER DIVINITARE IMPRENDITORE/IMPRENDITRICE IN SICILIA.<br>PR Sicilia PSE - 2021-2027

CLIP 679823000010009

#### O L'ACCREDITAMENTO A QUESTO BANDO È ATTIVO

#### DATI REGISTRAZIONE

 $\begin{tabular}{ll} \multicolumn{2}{l}{\begin{tabular}{l} \multicolumn{2}{l}{\begin{tabular}{l} \multicolumn{2}{l}{\begin{tabular}{l} \multicolumn{2}{l}{\multicolumn{2}{l}{\begin{tabular}{l} \multicolumn{2}{l}{\multicolumn{2}{l}{\begin{tabular}{l} \multicolumn{2}{l}{\multicolumn{2}{l}{\multicolumn{2}{l}{\begin{tabular}{l} \multicolumn{2}{l}{\multicolumn{2}{l}{\multicolumn{2}{l}{\begin{tabular}{l} \multicolumn{2}{l}{\multicolumn{2}{l}{\multicolumn{2}{l}{\begin{tabular}{l} \multicolumn$ 

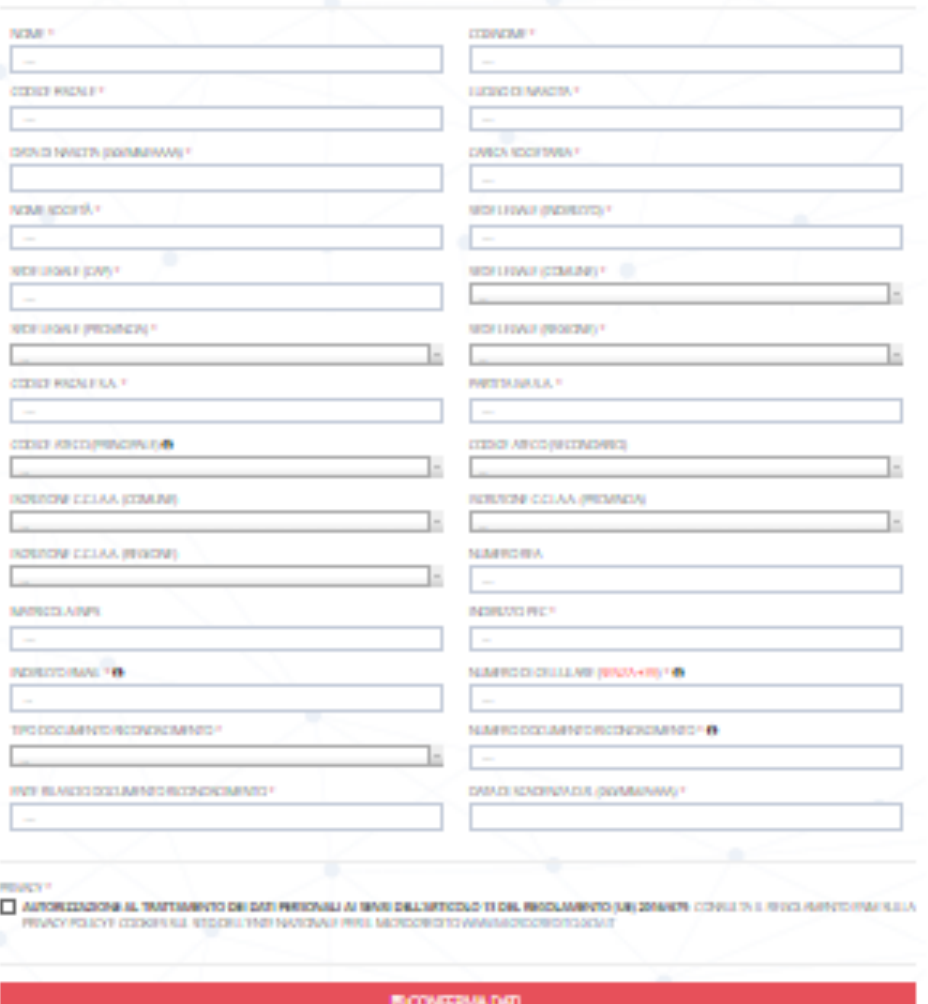

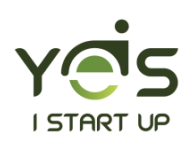

ENTE NAZIONALE<br>PER IL MICROCREDITO

Pag. 4 di 18

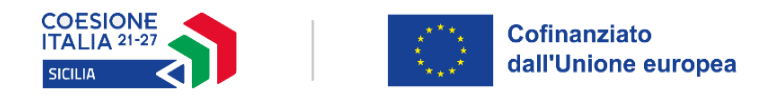

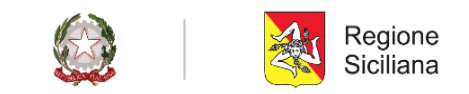

I campi contrassegnati con (\*) sono obbligatori. Al termine della compilazione cliccare sul tasto *Conferma Dati.*

### Apparirà la seguente schermata:

#### *Figura 3 - Conferma registrazione piattaforma di accreditamento*

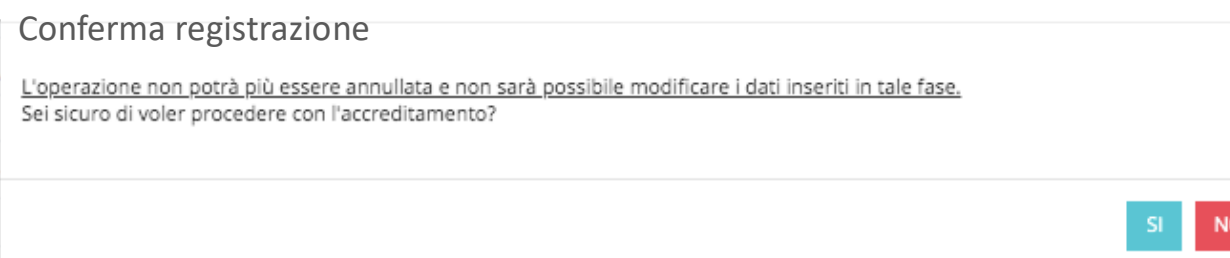

Cliccando il tasto No si ritorna alla schermata precedente ed è possibile modificare i dati inseriti.

Per confermare la registrazione cliccare sul tasto *SI.*

### Apparirà il seguente messaggio:

*Figura 4 – Pagina di conferma dell'avvenuta registrazione alla piattaforma di accreditamento*

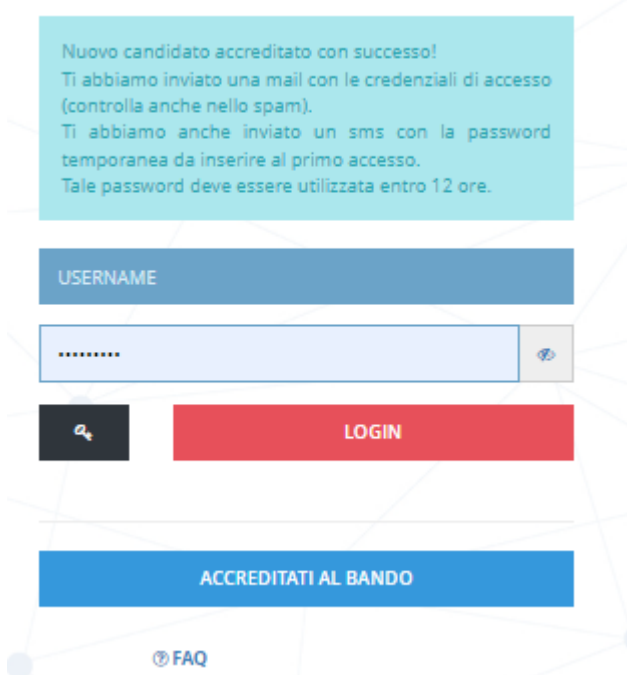

Terminata la fase di registrazione alla piattaforma di Accreditamento, il candidato Soggetto Attuatore riceverà le credenziali di accesso all'indirizzo email indicato durante la fase di registrazione:

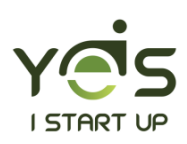

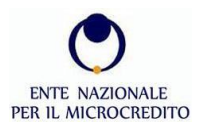

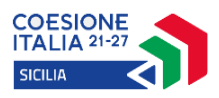

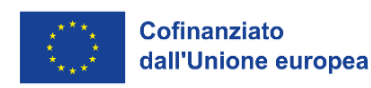

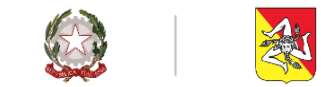

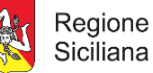

*Figura 5 – Testo email con le credenziali di accesso*

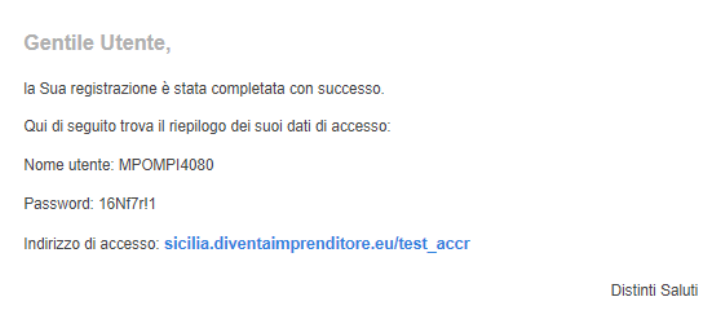

Contestualmente alla ricezione dell'email, il candidato Soggetto Attuatore riceverà via sms (al numero di cellulare indicato nella precedente fase di registrazione) una password temporanea (codice OTP) della durata di 12 ore, che sarà richiesta al primo accesso alla piattaforma e che consentirà di validare la procedura di registrazione.

Con le credenziali ottenute (username, password e OTP) è possibile effettuare il login alla piattaforma di accreditamento, inserendo l'username e la password nell'apposito campo per effettuare il login alla piattaforma e quindi completare l'inserimento della domanda di candidatura all'Avviso seguendo gli step successivi.

**Attenzione**: le credenziali sono strettamente personali e pertanto non cedibili a terzi. Inoltre è importante rispettare i caratteri maiuscoli e minuscoli.

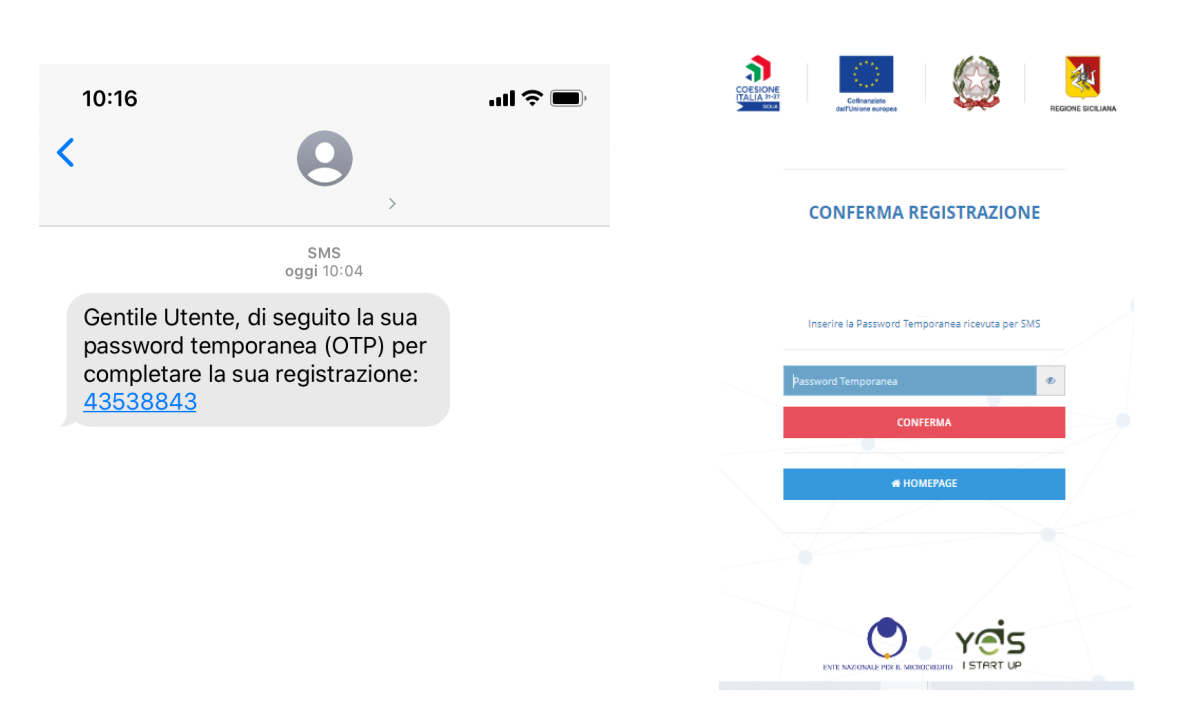

#### *Figura 6 - SMS con password temporanea (OTP) per completare la registrazione*

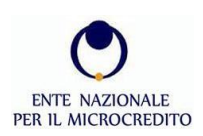

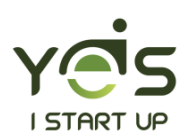

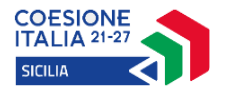

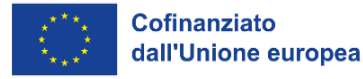

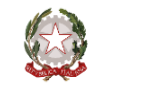

*Attenzione:* qualora il candidato Soggetto Attuatore dovesse effettuare il primo accesso tramite password temporanea **dopo il tempo stabilito (12 ore), la stessa non sarà più valida**. Il candidato Soggetto Attuatore dovrà quindi eseguire **una nuova registrazione***.*

### 2. CANDIDATURA SOGGETTO ATTUATORE

Il candidato Soggetto Attuatore, una volta effettuato l'accesso, si troverà in un ambiente dinamico che lo guiderà passo dopo passo fino al termine della procedura di candidatura. La procedura di completamento della domanda sulla piattaforma è articolata in quattro "**Step**" (passi) ognuno dei quali segue la seguente impostazione di colorazione:

**Rosso**: i campi all'interno della sezione devono essere compilati e confermati;

**Azzurro:** la documentazione di candidatura generata dal sistema è pronta per il *download* ma è necessaria un'ulteriore azione. Il documento deve essere firmato in formato p7m e reinserito a sistema mediante l'apposita funzionalità mediante il tasto "carica";

**Verde**: lo step di riferimento è stato completato con successo.

Nella parte bassa dello schermo è presente la "*Percentuale di completamento della domanda*", che indica al candidato lo stato di avanzamento della domanda di accreditamento.

Il pulsante **INVIA DOMANDA** sarà visibile dopo l'inserimento dei primi dati, inizialmente di colore grigio, al completamento di tutti gli step il pulsante apparirà di colore verde e risulterà abilitato all'invio della domanda.

In questa schermata è sempre possibile consultare ed eseguire il download dell'Avviso pubblico selezionando il pulsante "Scarica Avviso".

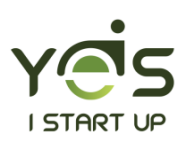

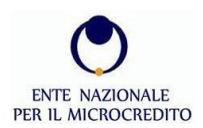

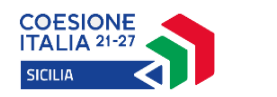

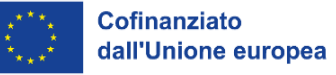

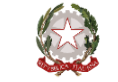

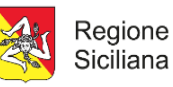

*Figura 7 – I quattro step di candidatura*

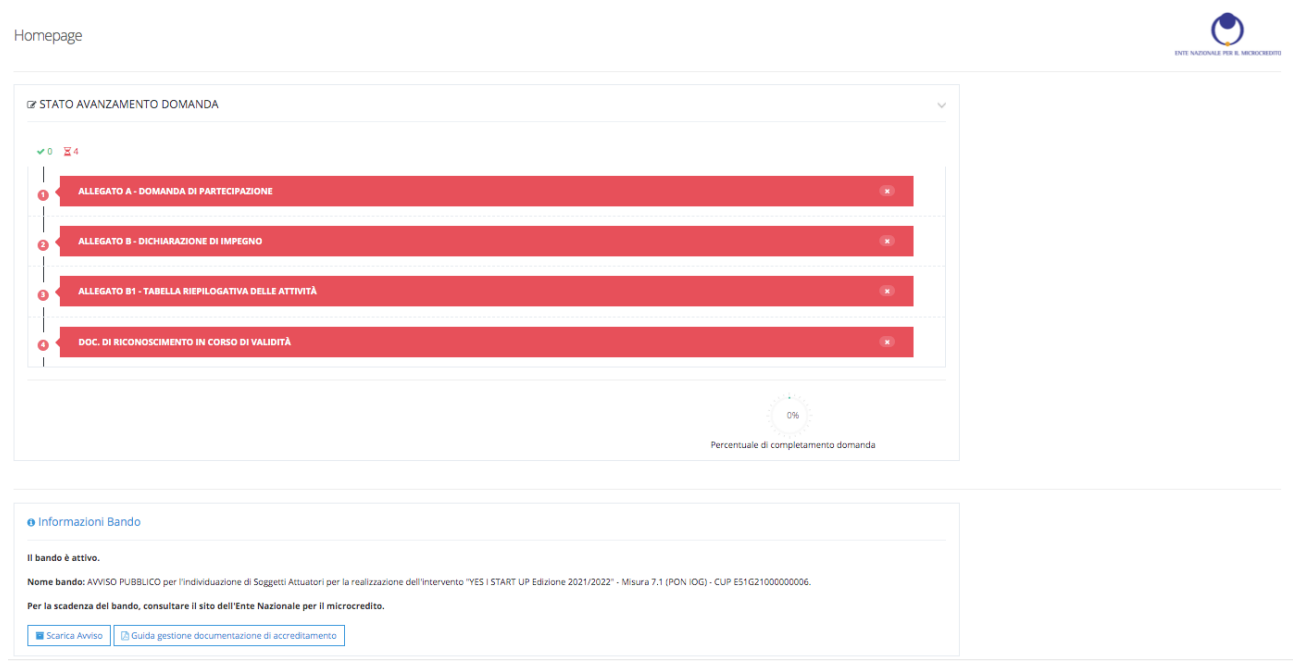

### STEP 1 –DOMANDA DI PARTECIPAZIONE (Allegato A)

Sarà possibile in questa fase eseguire inizialmente un'unica operazione:

- *Compila:* che consente di inserire, oltre alle informazioni anagrafiche già fornite, gli altri dati della domanda di partecipazione ed in particolare:
- al PUNTO 1) la tipologia di soggetto selezionando la/le risposta/e che fa al proprio caso;
- al PUNTO 2) il numero di aule (minimo 1) da destinare alle attività formative oggetto dell'Avviso: in base al numero qui selezionato si apriranno adeguate finestre per inserire i dati per ciascuna aula;
- le principali esperienze (max 5) del Soggetto Attuatore nel settore oggetto dell'Avviso;
- al PUNTO 3) l'adesione o meno ad un Consorzio e se sì indicare denominazione e tipologia;
- al PUNTO 4) la PEC ove ricevere le comunicazioni relative all'esito della procedura di candidatura;
- al PUNTO 5) il numero di docenti che il Soggetto Attuatore candida per la realizzazione delle attività previste dall'Avviso: tale numero genererà tanti Allegati B1 (uno per ciascun docente) che dovranno essere compilati successivamente (cfr. Step 3);
- al PUNTO 6) i consensi al trattamento dei dati che si vogliono autorizzare.

*Figura 8 - Candidatura - Step 1*

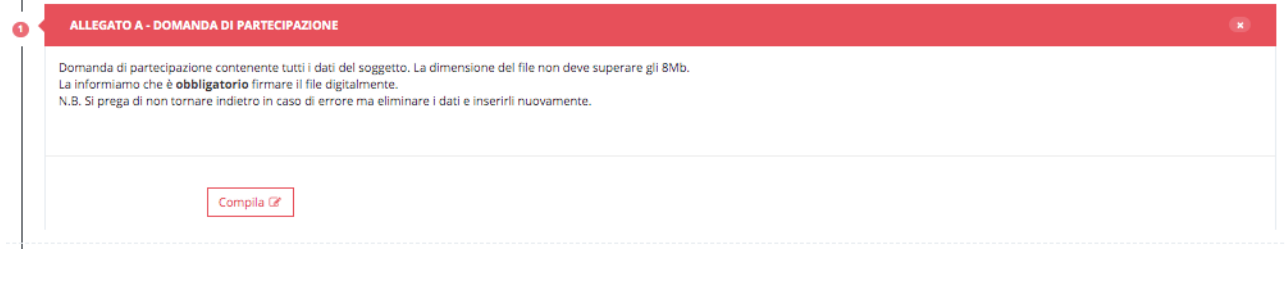

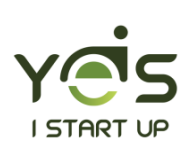

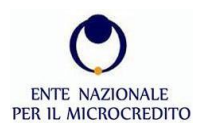

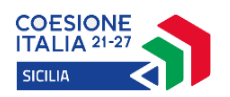

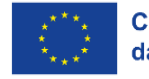

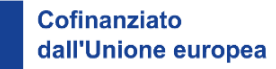

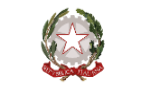

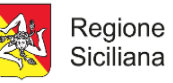

#### *Figura 9 - Candidatura- Step 1 – Compila*

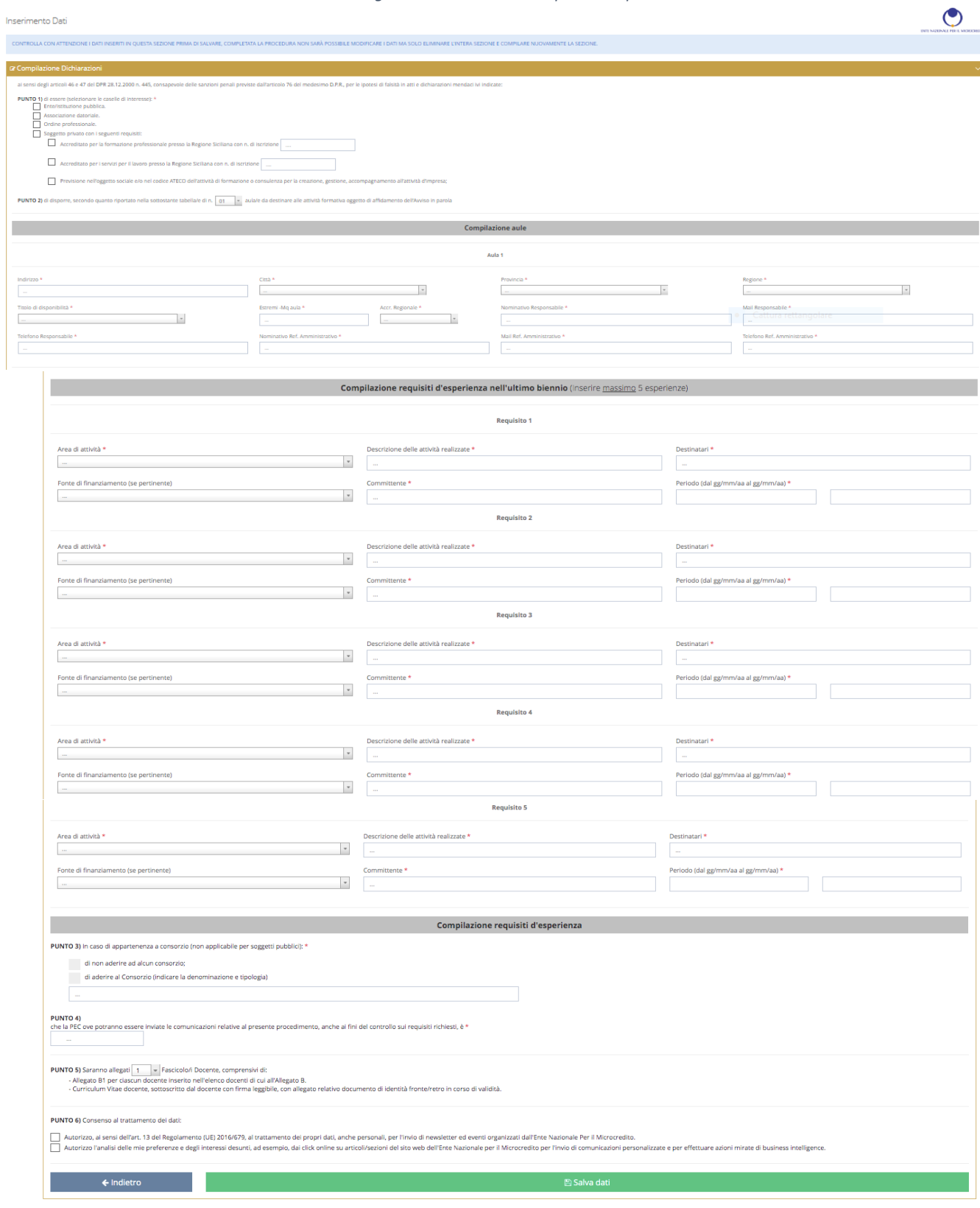

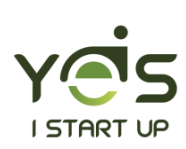

Pag. 9 di 18

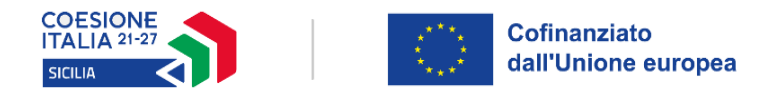

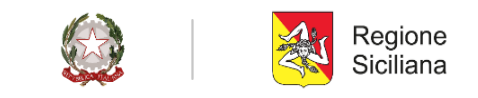

Dopo aver compilato la domanda, cliccare su *Salva dati*. A seguito della compilazione lo Step 1 si colorerà di azzurro e permetterà di effettuare diverse azioni:

*Figura 10 - Candidatura - Step 1*

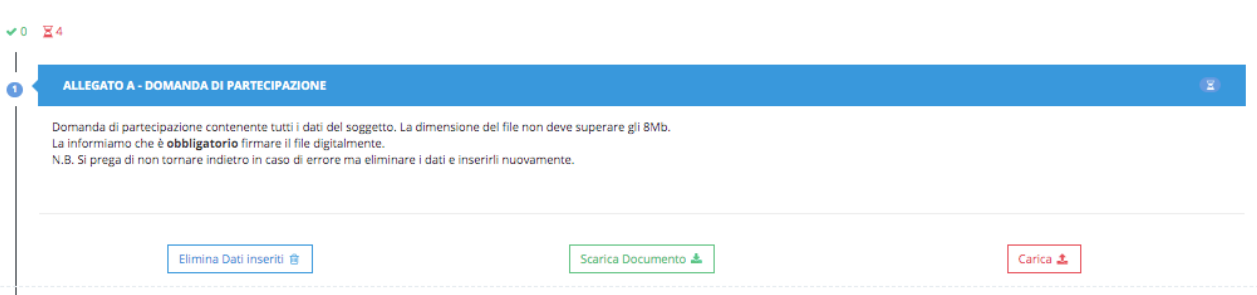

- *Elimina dati inseriti*: consente di eliminare tutti i dati inseriti in precedenza.
- *Scarica Documento:* consente di scaricare l'Allegato A "Domanda di partecipazione" completa di tutti i dati precedentemente inseriti a partire dalla fase di registrazione alla piattaforma di accreditamento – figura 2, fino alla compilazione dell'intera domanda – figura 9. Il documento generato dal sistema, con un *QRcode*, dovrà essere firmato con firma digitale certificata in formato p7m dal titolare/legale rappresentante inserito in sede di registrazione - figura 2.
- *Carica:* consente di caricare il documento Allegato A "Domanda di partecipazione" generato dal sistema e correttamente firmato.

Cliccando sul pulsante *Carica*, per effettuare l'upload del documento, apparirà la seguente schermata:

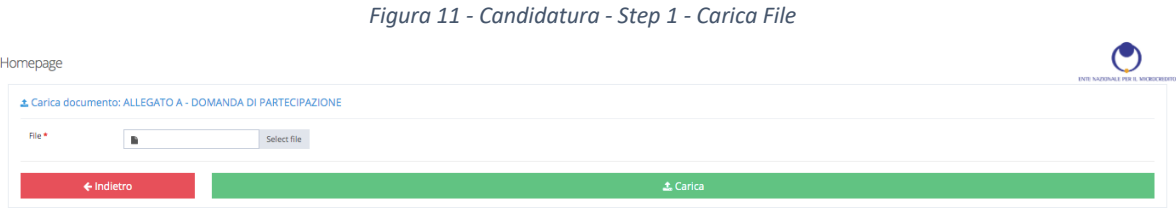

Cliccando sul pulsante *Select File* si potrà selezionare il documento da inserire (Allegato A - "Domanda di partecipazione" in precedenza generato e firmato) e cliccando su *Carica* si procederà all'upload del file. La piattaforma accetterà i documenti con estensione .pdf/P7M, **di dimensione massima 8 MB**.

Una volta caricato il documento, lo Step 1 si colorerà di verde, indicando che **lo step è stato completato con successo.**

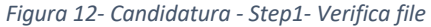

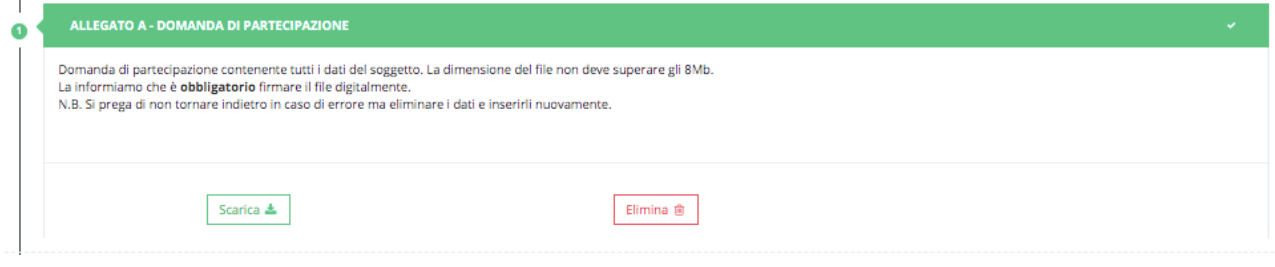

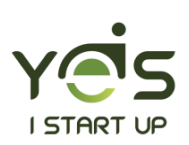

ï

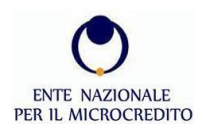

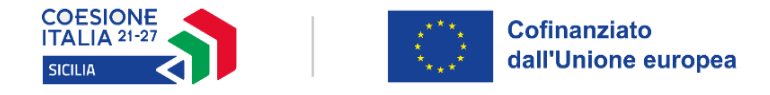

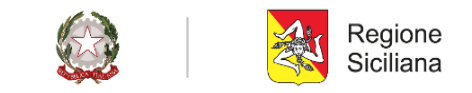

Da questo momento in poi saranno attive due scelte:

- *Scarica:* consente di compiere il *download* del documento precedentemente inserito.
- *Elimina:* consente di eliminare il documento.

### STEP 2 – DICHIARAZIONE DI IMPEGNO (Allegato B)

Sarà possibile in questa fase eseguire inizialmente un'unica operazione:

• *Compila:* che consente di inserire nell'Allegato B – "Dichiarazione di impegno" – l'elenco del corpo docente che il Soggetto Attuatore candida per la realizzazione delle attività previste dall'Avviso, indicando per ciascuno tutte le informazioni richieste (cfr. Figura 14).

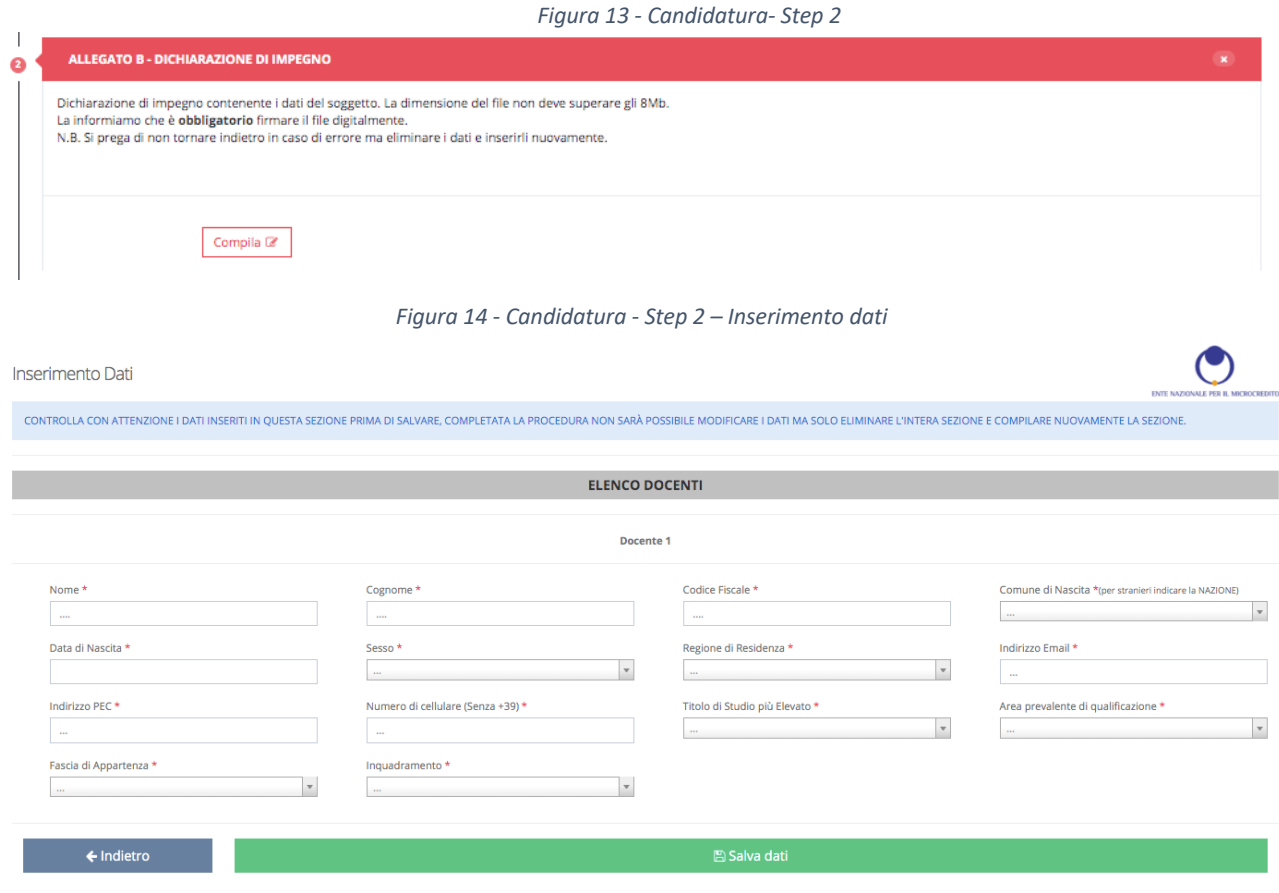

Dopo aver inserito i dati necessari, cliccare su *Salva dati*. A seguito della compilazione lo Step 2 si colorerà di azzurro e permetterà di effettuare diverse azioni:

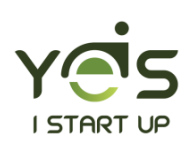

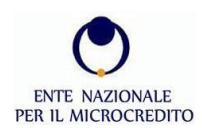

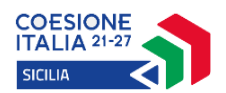

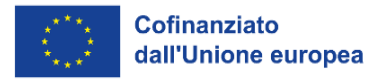

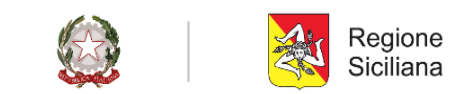

*Figura 15 - Candidatura - Step 2 - Verifica*

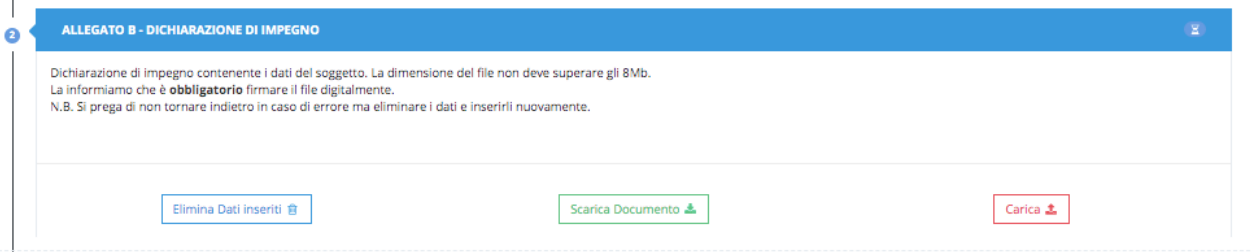

- *Elimina dati inseriti*: consente di eliminare tutti i dati inseriti in precedenza.
- *Scarica Documento:* consente di scaricare l'Allegato B "Dichiarazione di impegno" completa di tutti i dati precedentemente inseriti a partire dalla fase di registrazione alla piattaforma di accreditamento – figura 2, fino alla compilazione dell'intera dichiarazione d'impegno – figura 14. Il documento generato dal sistema, con un *QRcode*, dovrà essere firmato con firma digitale certificata in formato p7m dal titolare/legale rappresentante inserito in sede di registrazione - figura 2.
- *Carica:* consente di caricare il documento Allegato B "Dichiarazione di impegno" generato dal sistema e correttamente firmato.

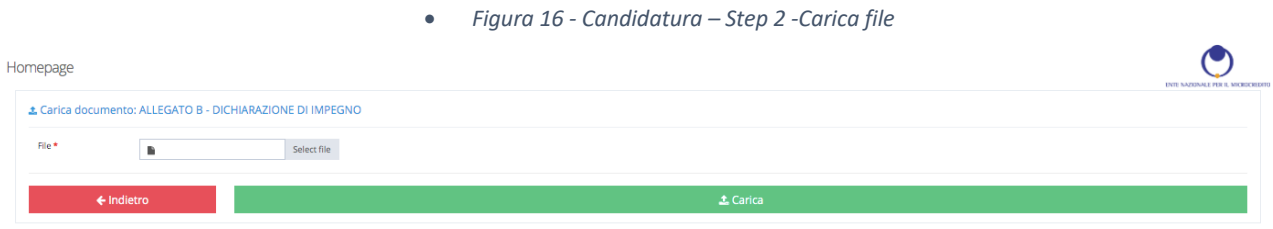

Cliccando sul pulsante *Select File* si potrà selezionare il documento da inserire (Allegato B - "Dichiarazione di impegno" in precedenza generato e firmato) e cliccando su *Carica* si procederà all'upload del file. La piattaforma accetterà i documenti con estensione .pdf/P7M, **di dimensione massima 8 MB**.

Una volta caricato il documento, lo Step 2 si colorerà di verde, **lo step è stato completato con successo.**

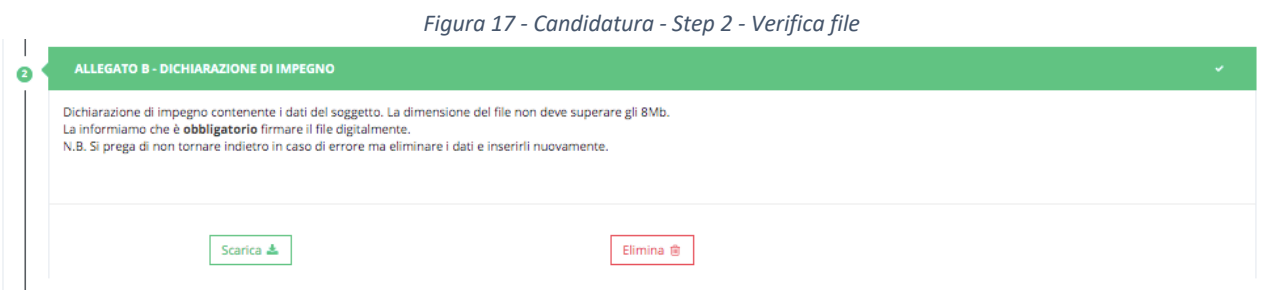

Da questo momento in poi saranno attive due scelte:

- *Scarica:* consente di compiere il *download* del documento precedentemente inserito.
- *Elimina:* consente di eliminare il documento.

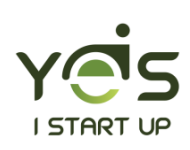

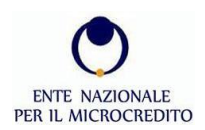

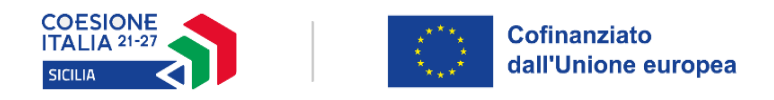

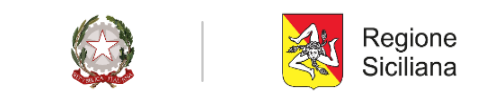

### STEP 3 – TABELLA RIEPILOGATIVA DELLE ATTIVITÀ DOCENTE/I (Allegato/i B1)

Sarà possibile in questa fase effettuare inizialmente un'unica operazione:

• *Compila:* che consente di compilare l'Allegato B1 "Tabella riepilogativa delle attività del docente", una per ciascun docente inserito nel corpo docente indicato nell'allegato B. Terminata la compilazione della tabella riepilogativa del singolo docente, sarà necessario completare la sezione caricando il curriculum vitae e il documento di riconoscimento del docente.

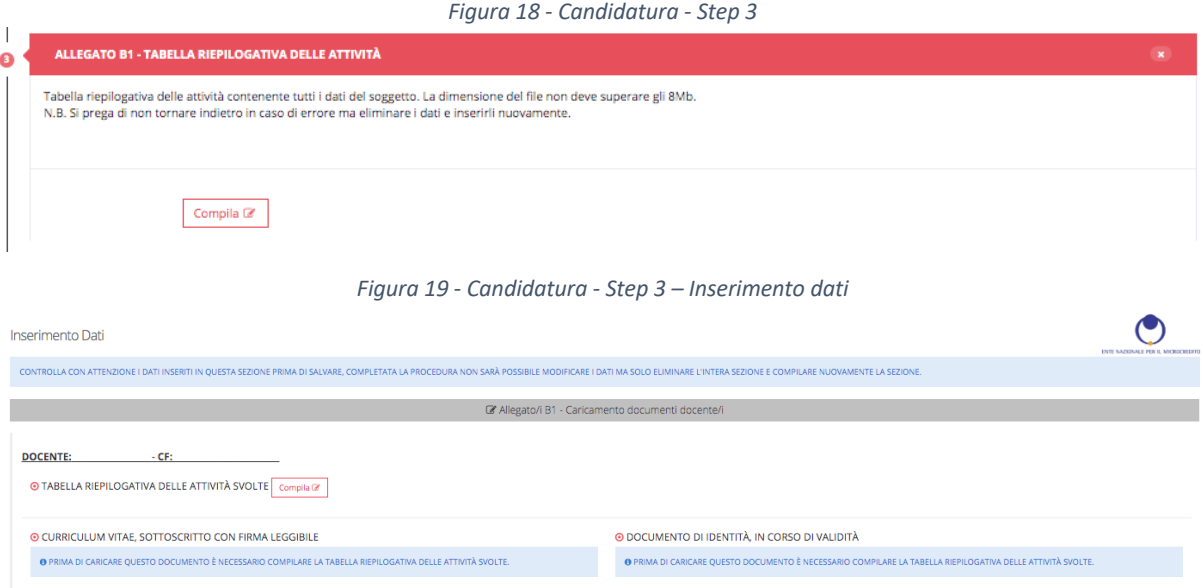

Cliccando sul tasto "compila" apparirà la seguente schermata, dove inserire e riassumere le principali e più significative esperienze di ciascun candidato-docente analiticamente riportate nel CV:

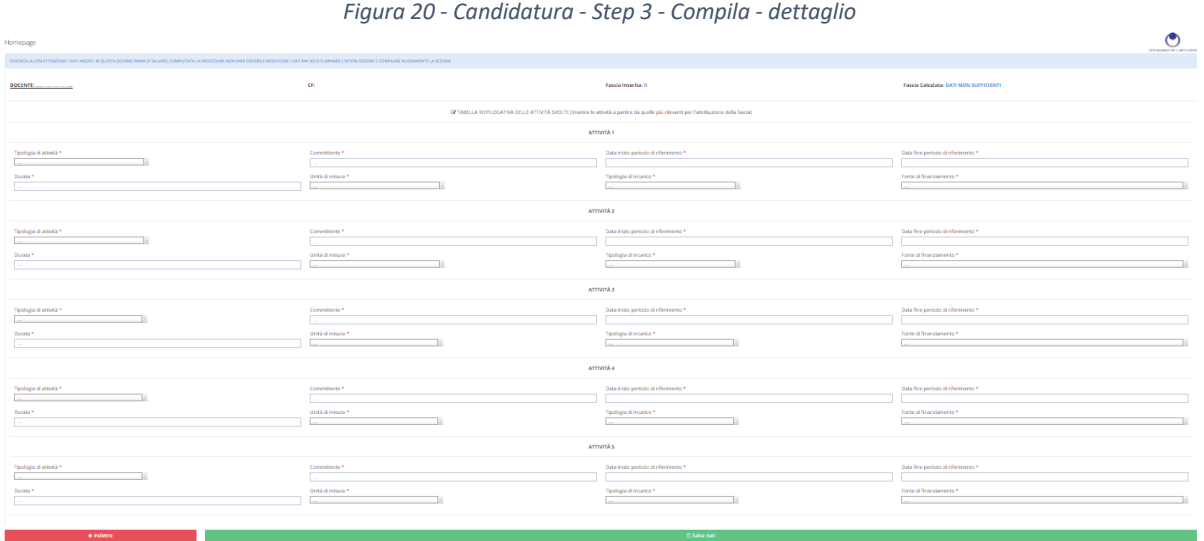

Sarà possibile per ogni docente inserire un massimo di 5 attività/esperienze. Si consiglia di inserire quelle più significative ai fini dell'assegnazione della fascia di appartenenza (A, B o C). Dopo la compilazione cliccare sul tasto *Salva dati*.

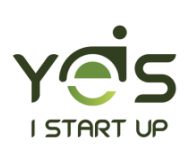

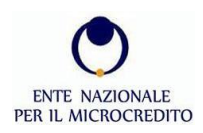

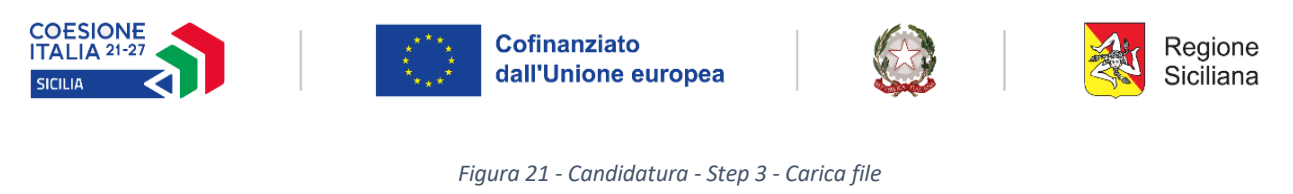

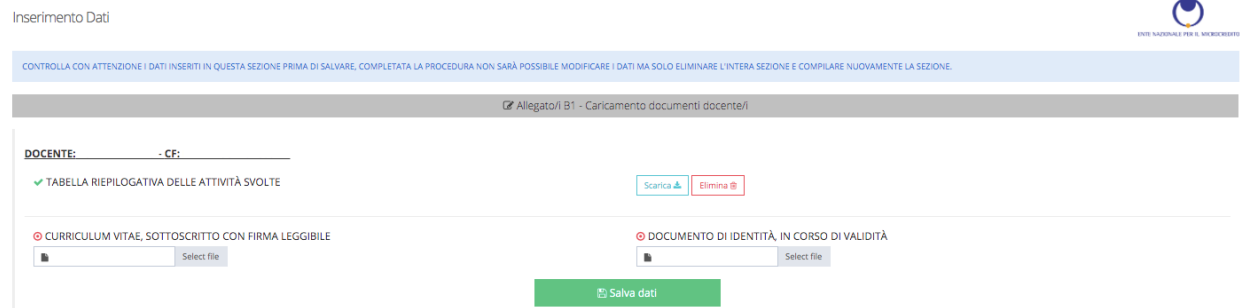

Procedere con l'inserimento del curriculum vitae e del documento di riconoscimento del candidato-docente.

**Attenzione**: è necessario prima compilare la tabella riepilogativa e in seguito caricare i file richiesti.

Dopo aver eseguito l'upload dei documenti necessari, cliccare su *Salva dati*.

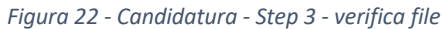

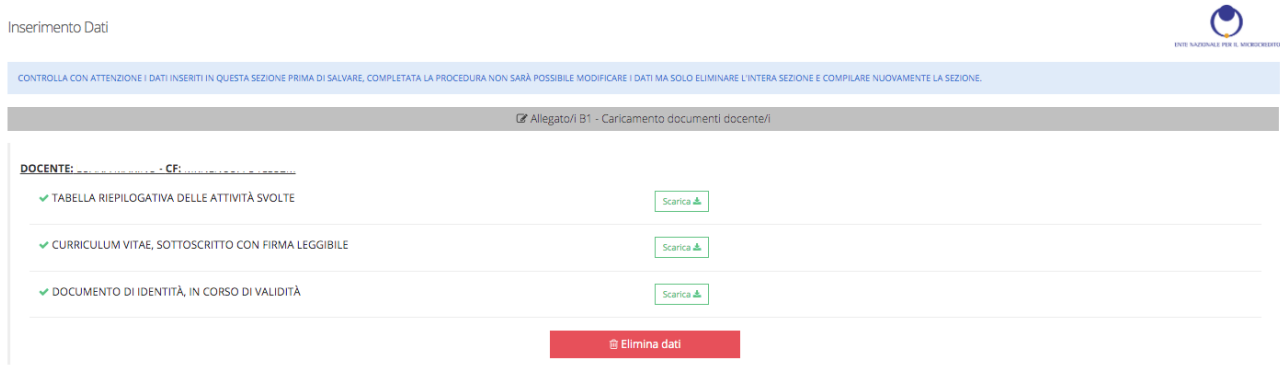

La piattaforma permette di scaricare i file caricati ed eliminarli qualora sia necessario.

Una volta caricati i documenti, lo Step 3 si colorerà di verde, **lo step è stato completato con successo.**

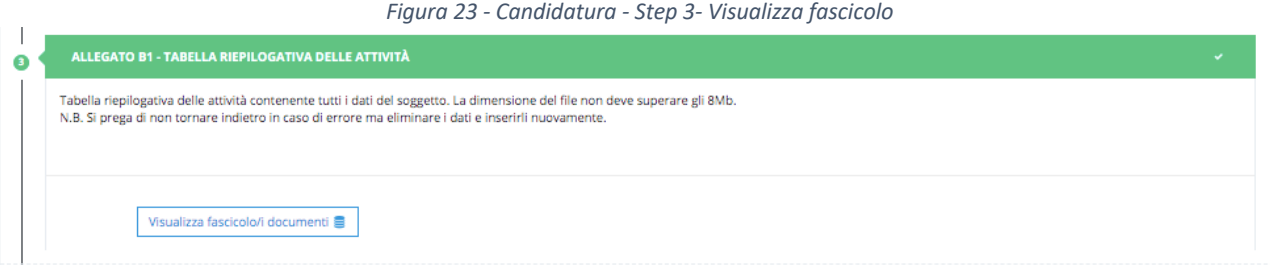

## STEP 4 – INSERIMENTO DOCUMENTO DI IDENTITÀ IN CORSO DI VALIDITÀ

Sarà possibile in questa fase eseguire inizialmente un'unica operazione:

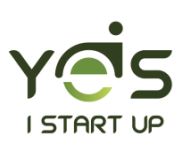

Pag. 14 di 18

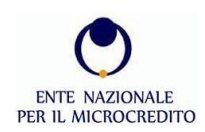

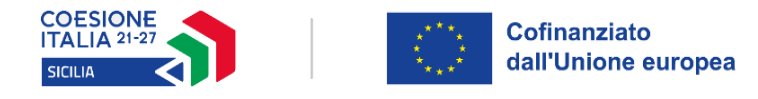

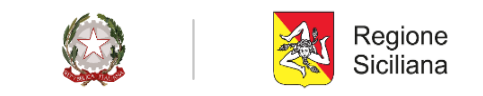

• *Carica:* consente di caricare il documento di riconoscimento in corso di validità, del titolare/legale rappresentante che ha firmato la candidatura all'Avviso.

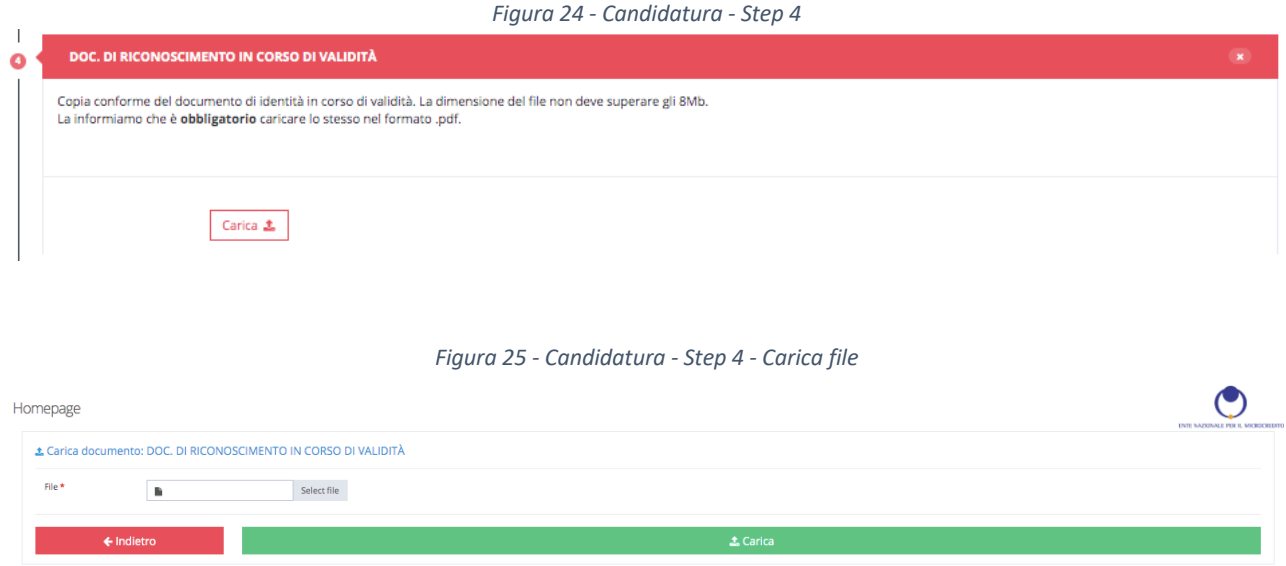

Cliccando sul pulsante *Select File* si potrà selezionare il documento di identità in formato .pdf e cliccando su *Carica* si procederà all'upload del file. La piattaforma accetterà solo i documenti con estensione .pdf, **di dimensione massima 8 MB**.

Una volta caricato il documento, lo Step 4 si colorerà di verde: **lo step è stato completato con successo.**

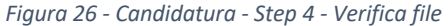

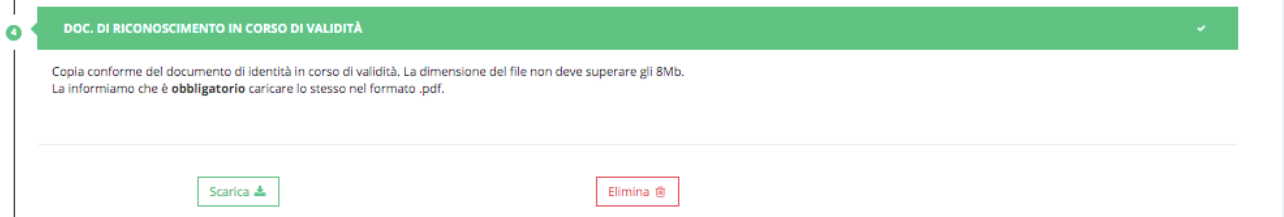

Da questo momento in poi saranno attive due scelte:

- *Scarica:* consente di compiere il *download* del documento precedentemente inserito.
- *Elimina:* consente di eliminare il documento.

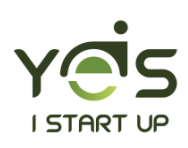

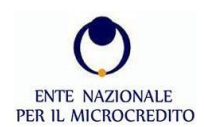

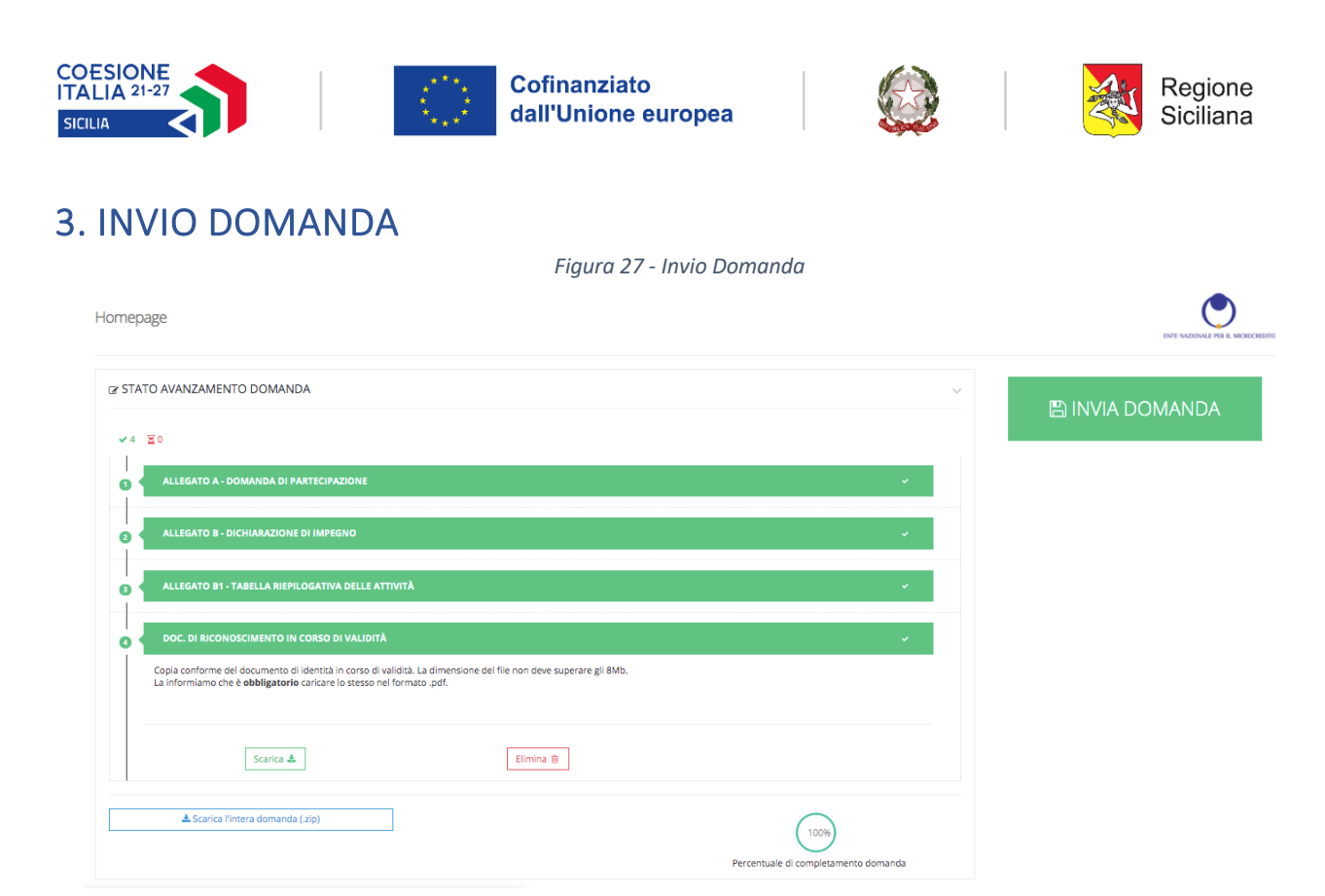

Cliccando su pulsante *Scarica l'intera domanda* sarà possibile eseguire il *download* della domanda di accreditamento all'Avviso.

Al termine del procedimento di caricamento dei documenti richiesti, sarà possibile cliccare sul tasto in alto a destra "*INVIA DOMANDA*" che da grigio è ora diventato verde*.* Cliccando apparirà il seguente messaggio:

*Figura 28 - Invio Domanda – Conferma* Conferma invio domanda Sei sicuro di voler procedere con l'invio? L'operazione non potrà più essere annullata. **x NO** 

Per confermare l'invio della domanda cliccare sul pulsante *SI*, altrimenti cliccare sul pulsante *NO* per effettuare eventuali modifiche.

Cliccando "INVIA DOMANDA" il sistema notifica l'avvenuta chiusura della candidatura mediante l'invio di un duplice messaggio:

a) un sms al numero di cellulare inserito in fase di registrazione, che conferma la trasmissione della candidatura;

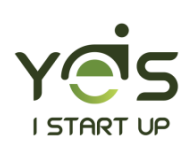

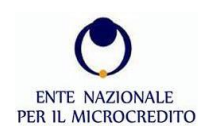

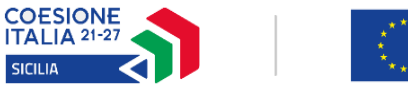

I

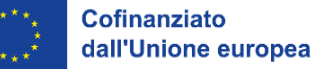

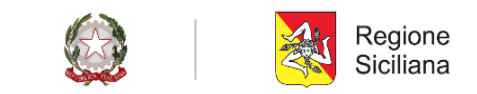

b) un'email all'indirizzo indicato in fase di registrazione, contenente la conferma dell'avvenuta trasmissione e un codice identificativo univoco della domanda.

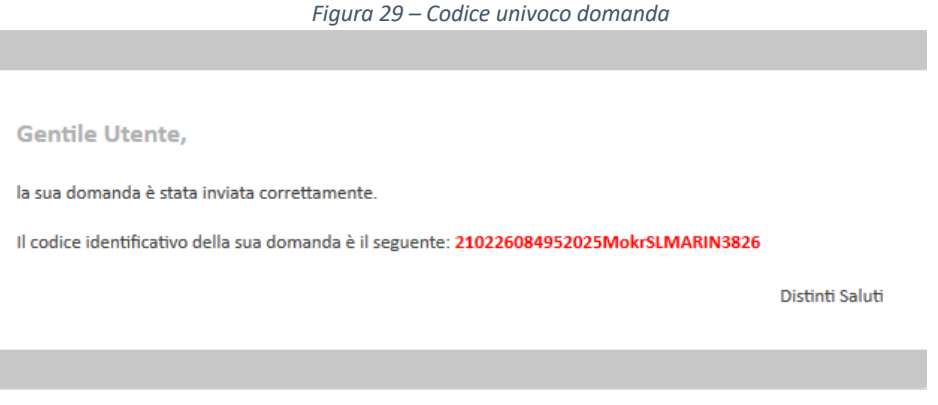

## 4. FAQ

La piattaforma di accreditamento prevede anche una sezione FAQ.

Cliccando nel campo  $\boxed{\circled{\circ}}$  si apre la schermata di dialogo per inserire una domanda o consultare le precedenti FAQ

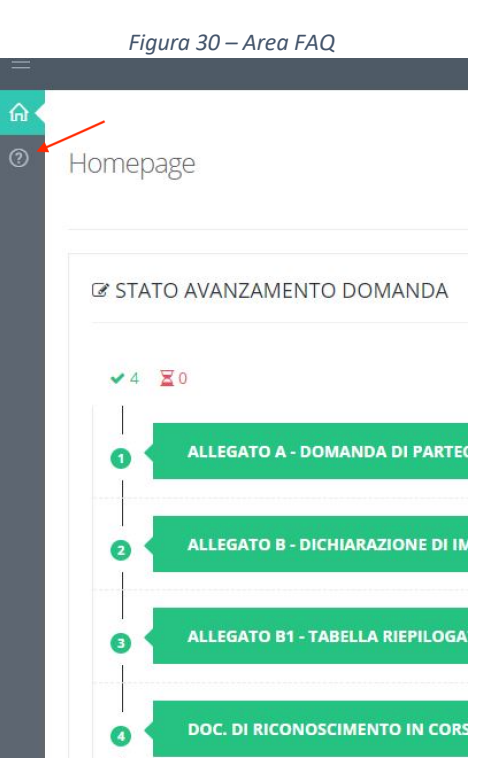

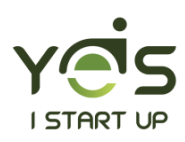

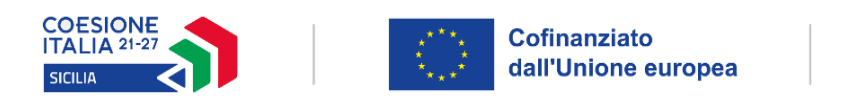

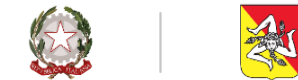

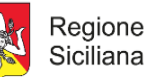

*Figura 31 – FAQ*

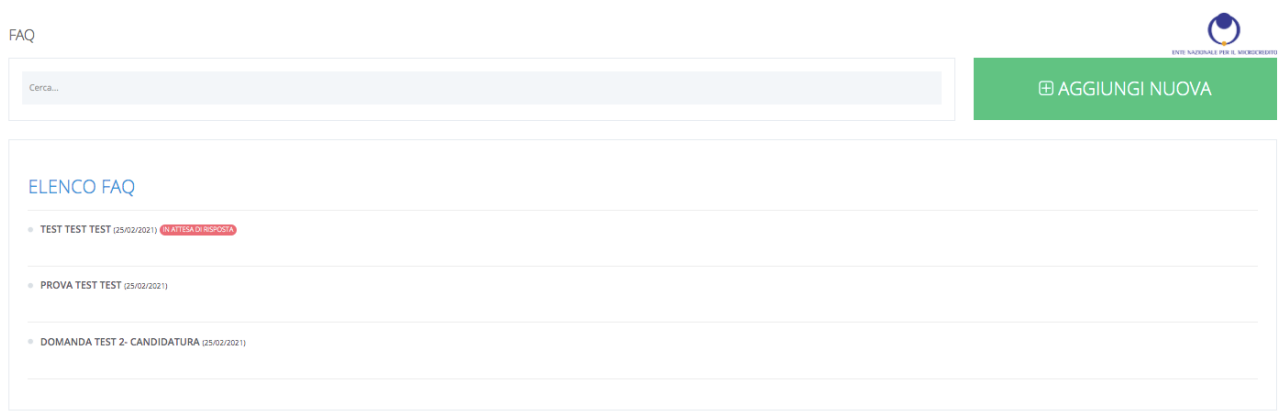

In quest'area tramite il tasto "*AGGIUNGI NUOVA"* è possibile inserire nuove domande.

Nell'area "*ELENCO FAQ*" è possibile consultare tutte le FAQ pubblicate: la piattaforma indica anche se la domanda è in attesa di risposta.

Le FAQ sono sempre accessibili, per la sola consultazione, anche dalla pagina di login della piattaforma.

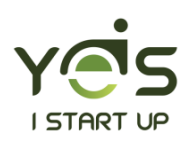

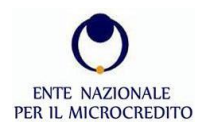